# **BILDNER**

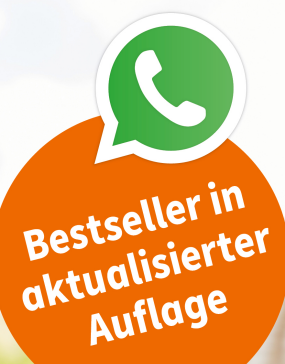

**WhatsApp richtig** und sicher nutzen

Für Einsteiger mit Tipps & Bildern

So klappt Ihr Umzug aufs neue iOS-Gerät

Daniela Eichlseder, Anja Schmid

einfach gelernt!

WhatsApp Soften wirklich einfach erklärt

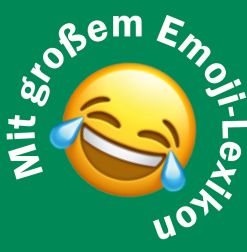

Die verständliche Anleitung für Ihr iPhone

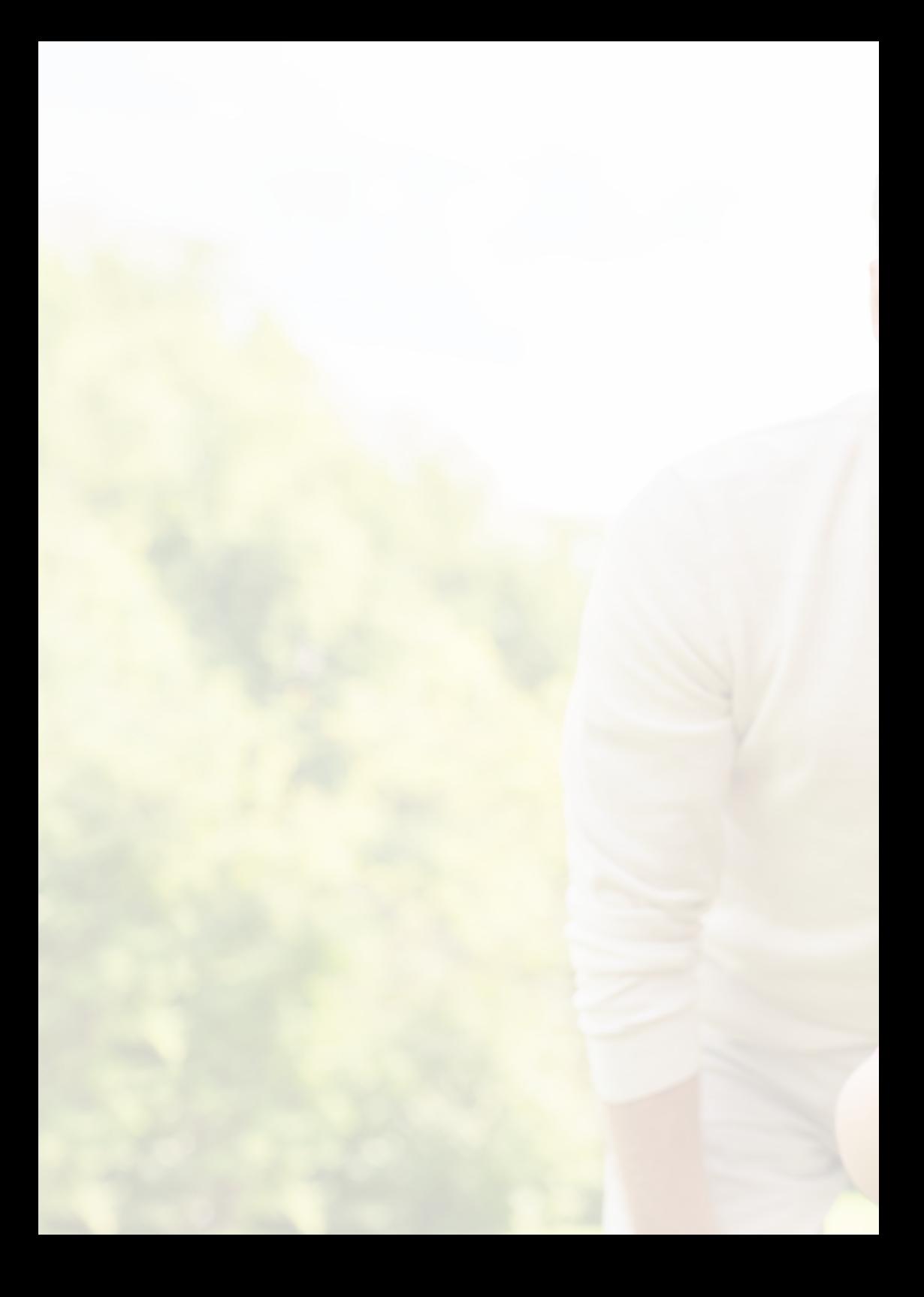

**WhatsApp wirklich einfach erklärt Die verständliche Anleitung für Ihr iPhone** Verlag: BILDNER Verlag GmbH Bahnhofstraße 8 94032 Passau

http://www.bildner-verlag.de info@bildner-verlag.de

ISBN: 978-3-8328-5607-6

Autorin: Daniela Eichlseder, Anja Schmid Herausgeber: Christian Bildner

Bildnachweis: Cover: ©fizkes - stock.adobe.com Kapitelbilder: ©iconimage - stock.adobe.com, ©olly - stock.adobe.com, deagreez - stock.adobe.com Personenaufnahmen: ©pikselstock - stock.adobe.com S. 113,114, 120 ©pikselstock - stock.adobe.com S. 113,114, 118, 120 ©fizkes - stock.adobe.com

S. 120 ©fizkes - stock.adobe.com  $S. 120$ 

© 2022 BILDNER Verlag GmbH Passau

Dieses Buch ist kein lizenziertes Produkt des Rechteinhabers WhatsApp Inc. Alle verwendeten Markennamen oder Warenzeichen sind Eigentum der jeweiligen Rechteinhaber. Die Informationen in diesen Unterlagen werden ohne Rücksicht auf einen eventuellen Patentschutz veröffentlicht. Warennamen werden ohne Gewährleistung der freien Verwendbarkeit benutzt.

Fast alle Hard- und Softwarebezeichnungen und Markennamen der jeweiligen Firmen, die in diesem Buch erwähnt werden, können auch ohne besondere Kennzeichnung warenzeichen-, marken- oder patentrechtlichem Schutz unterliegen.

Bei der Zusammenstellung von Texten und Abbildungen wurde mit größter Sorgfalt vorgegangen. Trotzdem können Fehler nicht vollständig ausgeschlossen werden. Verlag, Herausgeber und Autoren können für fehlerhafte Angaben und deren Folgen weder eine juristische Verantwortung noch irgendeine Haftung übernehmen. Für Verbesserungsvorschläge und Hinweise auf Fehler sind Verlag und Herausgeber dankbar.

Das Werk einschließlich aller Teile ist urheberrechtlich geschützt. Es gelten die Lizenzbestimmungen der BILDNER Verlag GmbH Passau.

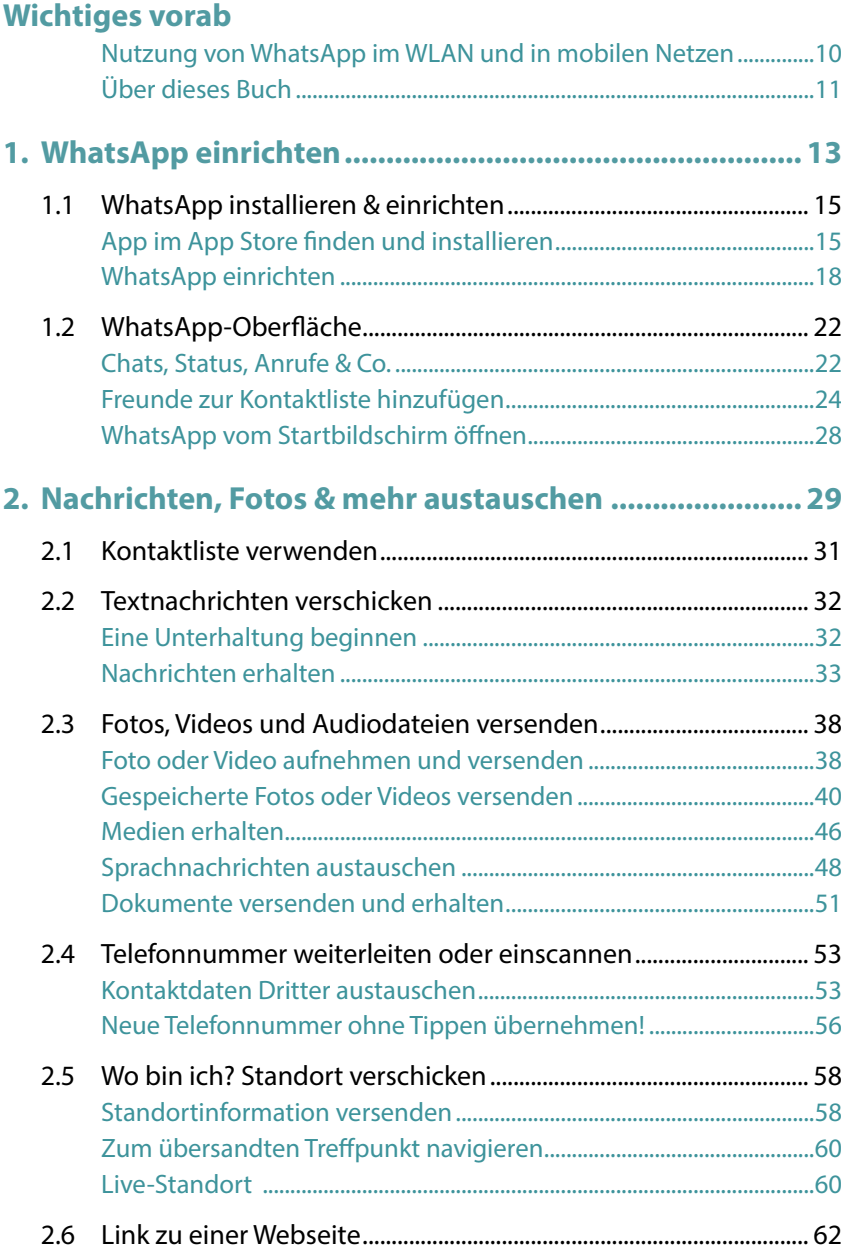

**6 Wichtiges vorab Inhaltsverzeichnis**

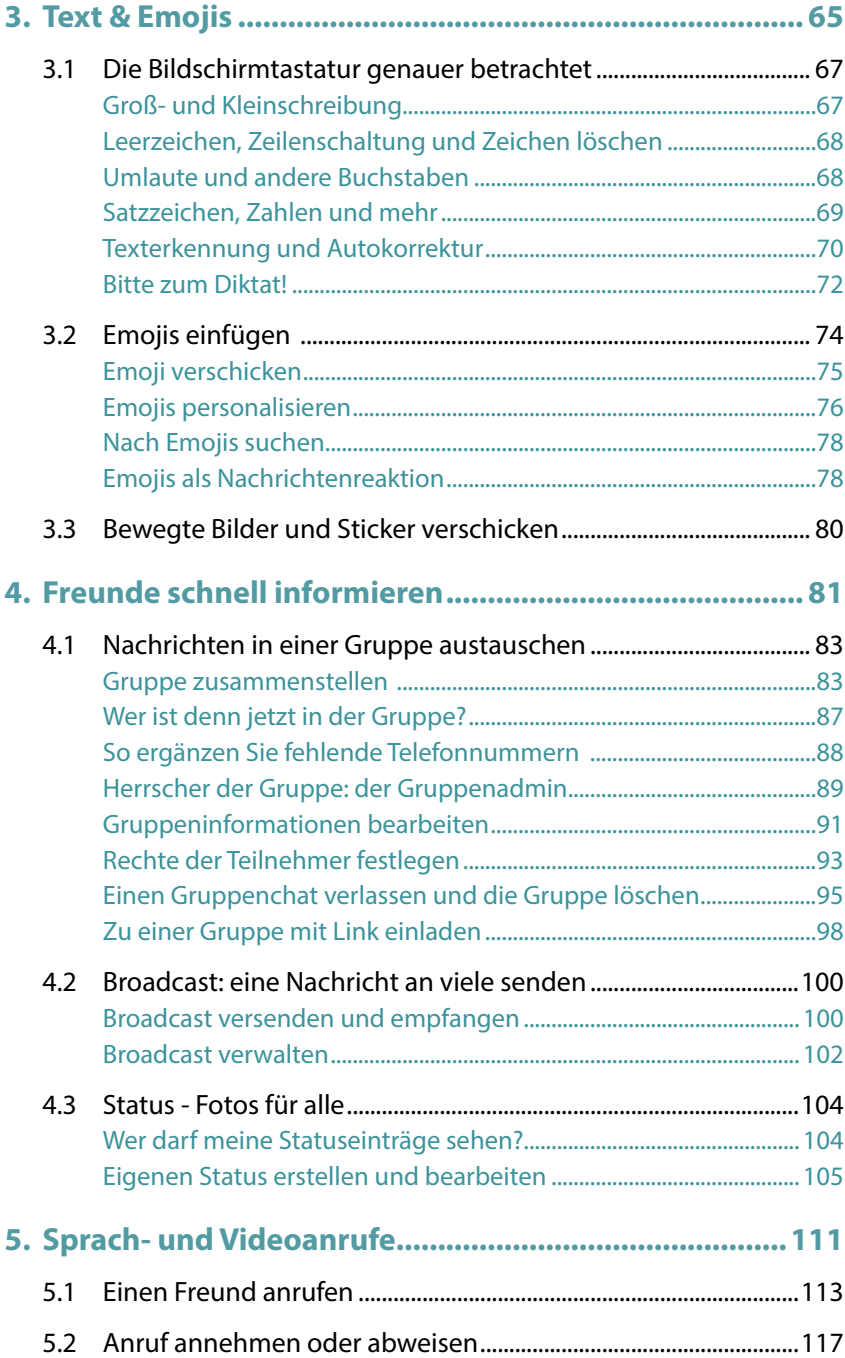

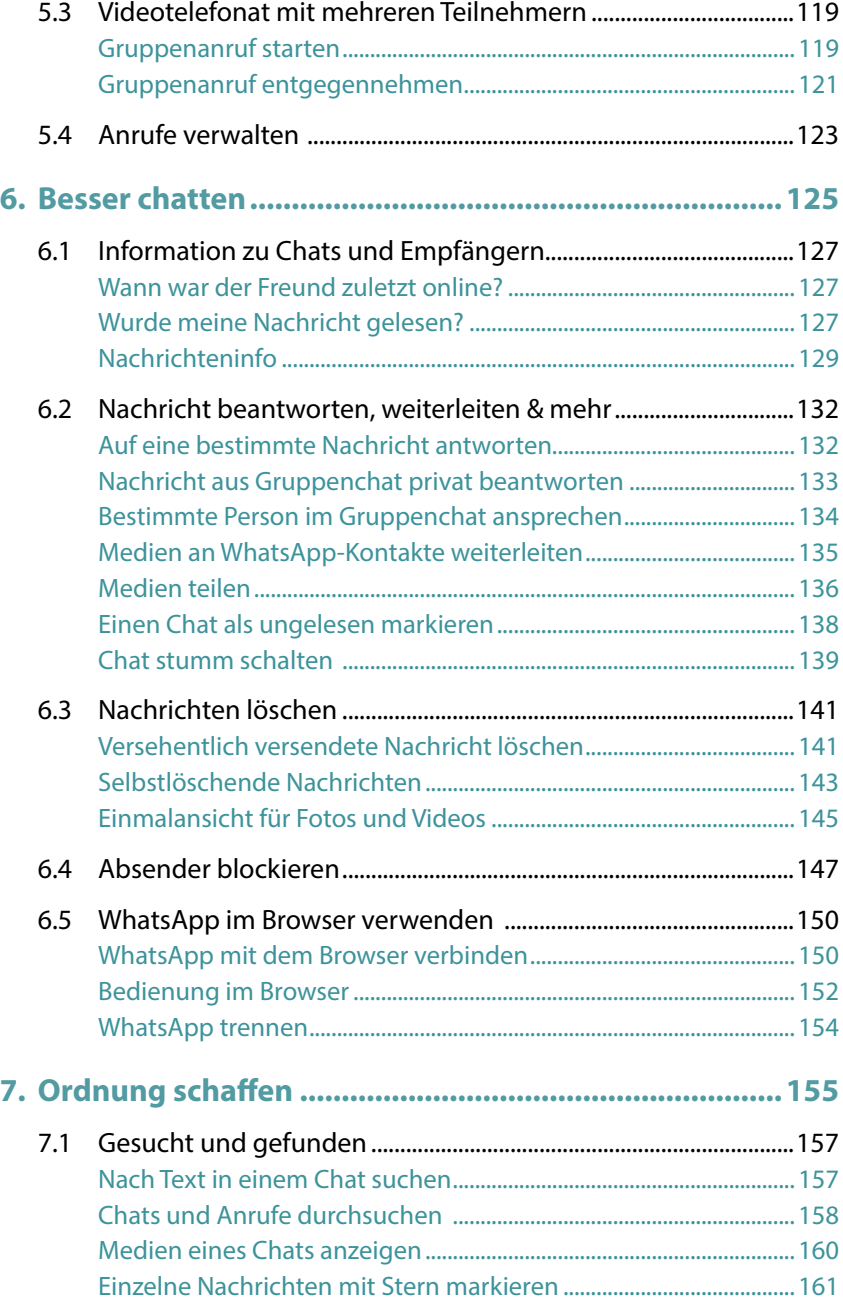

# **8 Wichtiges vorab Inhaltsverzeichnis**

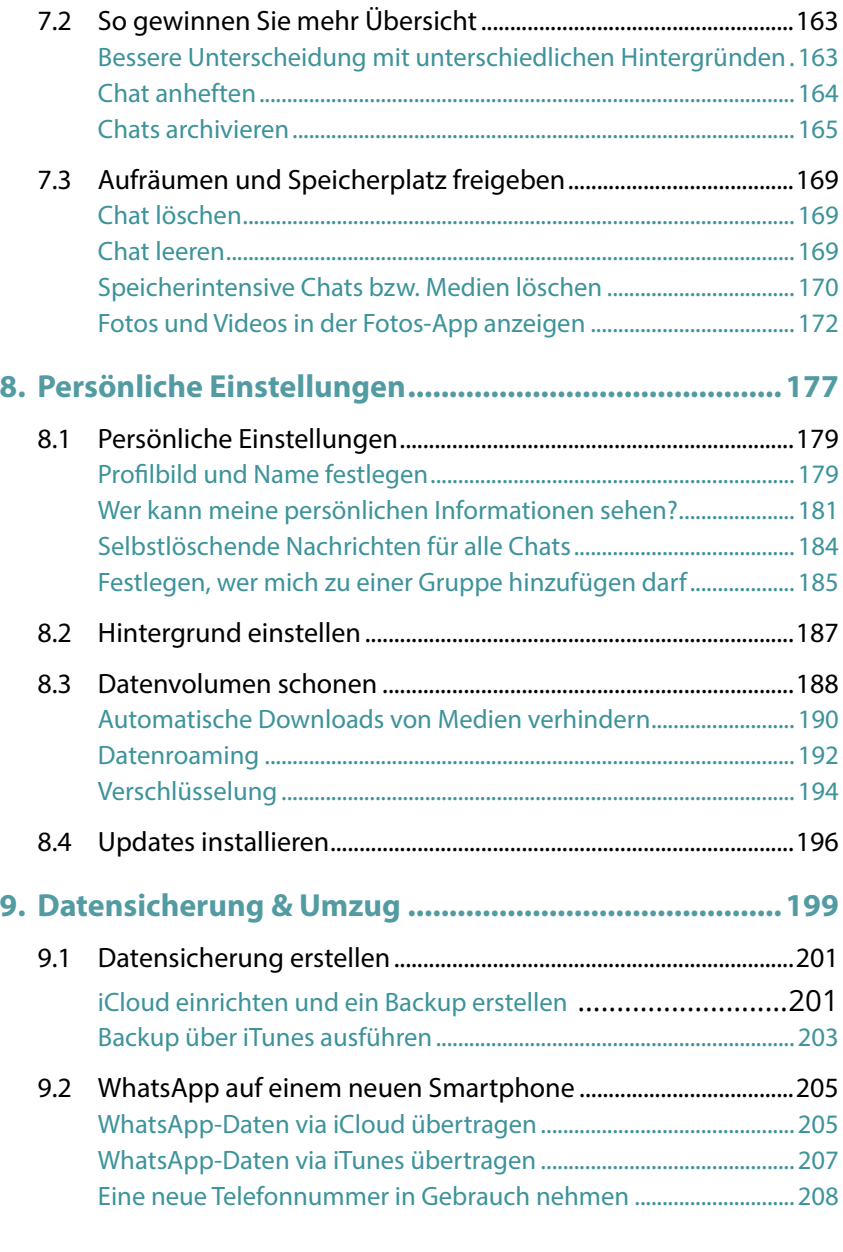

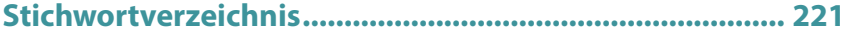

# **Wichtiges vorab**

WhatsApp ist ein Messenger, also ein Programm, mit dem Sie Nachrichten schnell versenden und anzeigen. Neben WhatsApp gibt es eine Vielzahl anderer Messenger, wie z. B. Facebook Messenger, Skype, Signal oder Threema, um nur einige zu nennen. Wichtig zu wissen ist, dass Sender und Empfänger den gleichen Messenger verwenden müssen, um sich austauschen zu können. Mit WhatApp haben Sie sich für den derzeit meist verbreiteten Messenger entschieden.

Über eine Milliarde Menschen nutzen WhatsApp und versenden damit Nachrichten, Fotos oder Videos. WhatsApp ist für iPhones (Apple) und Android-Smartphones (wie z. B. Samsung, OPPO, Xiaomi, Sony und viele andere) erhältlich. Zwischen diesen Geräten können Nachrichten problemlos über WhatsApp ausgetauscht werden.

Bedienung und Funktionen von WhatsApp sind auf allen Geräten ähnlich. Dennoch bestehen Unterschiede und es ist möglich, dass eine Funktion für iPhone-Nutzer bereits zur Verfügung steht, während Android-Smartphones noch darauf warten müssen und umgekehrt.

Das vorliegende Buch wurde für das iPhone konzipiert. Welches iPhone-Modell Sie verwenden, ist zum Verständnis von untergeordneter Bedeutung, da die aktuelle Version von WhatsApp auf allen Geräten überwiegend gleich aussieht.

iOS ist das Betriebssystem Ihres Smartphones. Es bildet die Plattform zur Speicherung der Apps und zur Ausführung aller Gerätefunktionen.

WhatsApp erhält kontinuierlich Updates, die den Funktionsumfang der App erweitern bzw. verbessern. Deswegen ist es möglich, dass sich Abweichungen zu den Abbildungen und Erläuterungen in diesem Buch ergeben.

## **Nutzung von WhatsApp im WLAN und in mobilen Netzen**

WLAN steht für Wireless Local Area Network, also ein kabelloses lokales Netzwerk. Für Zuhause haben Sie im Zuge eines Vertragsabschluss mit einem Provider (z. B. O2, Vodafone, Telekom, 1&1 etc.) wahrscheinlich einen Router (Internetzugang über die Telefonleitung) oder ein Kabelmodem (Internetzugang über eine TV-Kabelverbindung) erhalten und eingerichtet. Mit diesem Gerät verbinden Sie Ihr Smartphone, aber auch den Computer, Laptop oder das Tablet und erhalten dadurch eine Verbindung zum Internet. Außerhalb eines WLANs verbindet sich das Smartphone über das Mobilfunknetz mit dem Internet (mobile Datenverbindung).

## **Mobile Datenverbindung und Datenvolumen**

Als Teil Ihres Vertrags für Ihr Smartphone wird Ihnen ein bestimmtes Datenvolumen für den laufenden Monat zur Verfügung gestellt, z. B. 2 GB (ein Gigabyte). Dieses Datenvolumen verbrauchen Sie, wenn Sie **nicht** mit einem WLAN-Netzwerk verbunden sind und im Internet surfen oder WhatsApp verwenden. Sie nutzen dann eine mobile Datenverbindung.

Wenn das Datenvolumen aufgebraucht ist, ist die Nutzung der genannten Dienste zwar theoretisch noch möglich, aber praktisch zu langsam, da die Geschwindigkeit von den Anbietern "gedrosselt" wird. Manche Verträge sehen aber auch vor, dass das Datenvolumen für diesen Fall automatisch kostenpflichtig erweitert wird.

Eine Nachricht über WhatsApp zu versenden oder zu erhalten, reduziert Ihr Datenvolumen nur sehr geringfügig. Die Übertragung einer größeren Menge an Fotos oder gar ein Videotelefonat schlägt hier schon sehr viel stärker zu Buche. Deshalb sollten Sie für diese Aktionen das Smartphone mit einem WLAN verbinden. Ob Ihr Gerät momentan mit einem WLAN verbunden ist, entnehmen Sie der Statusleiste am oberen Rand des Smartphone-Displays.

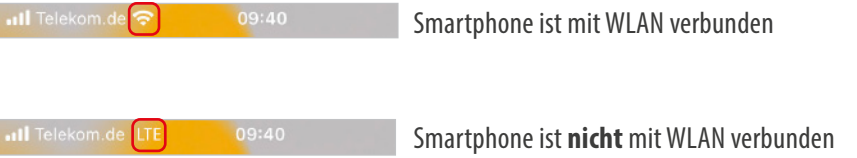

Versuchen Sie, wenn möglich, beim Ausprobieren und später auch bei der alltäglichen Nutzung von WhatsApp Ihr Smartphone mit einem WLAN zu verbinden. Das schont das Datenvolumen Ihres Mobilfunkvertrags.

#### **Nutzung von fremden WLAN**

Hotspots, offenes WLAN oder free WiFi bieten alles dasselbe - eine kostenlose Internetverbindung. Diese Möglichkeit erhalten Sie oft in Einkaufszentren, Bahnhöfen, in Zügen oder Cafés. Wenn Sie sich mit einem offenen WLAN verbinden, sollten Sie unbedingt darauf achten, während der Nutzung keine sensiblen Daten einzugeben, d. h. beispielsweise kein Online-Banking oder Bezahlung mit Kreditkarte. Tatsächlich betrifft dies jede Form der Eingabe von Kennwörtern. Behalten Sie sich diese Aktionen vor, wenn Sie wieder mit Ihrem heimischen WLAN verbunden sind.

Darüber hinaus sollten Sie im Hotel oder einer Ferienwohnung erfragen, ob die Nutzung des WLANs kostenlos ist.

## **Über dieses Buch**

Befehle und Bezeichnungen von Schaltflächen sind zur besseren Unterscheidung farbig und kursiv hervorgehoben, zum Beispiel: Tippen Sie auf die Schaltfläche *Neuer Chat*.

Im Text finden Sie Nummerierungen . Diese beziehen sich meistens auf die darunter aufgeführten Bilder. Auf Ausnahmen wird hingewiesen.

Sowohl Ihr Smartphone als auch WhatsApp verfügen über *Einstellungen*. Dabei handelt es sich um zwei völlig unterschiedliche Bereiche:

● Die *Einstellungen* Ihres Smartphones rufen Sie über die App *Einstellungen* auf. Hier verbinden Sie Ihr Smartphone mit dem WLAN, erhalten Informationen zur Datennutzung, vereinbaren Einstellungen zur Tastatur und vieles mehr. Hier verbinden Sie Ihr Smartphone mit dem WLAN, erhalten Informationen zur Datennutzung, vereinbaren Einstellungen zur Tastatur und vieles mehr. Die Einstellungen des Smartphones werden mit einem Zahnradsymbol dargestellt.

- Die *Einstellungen* von WhatsApp öffnen Sie in WhatsApp über das Menü. Hier legen Sie z. B. Ihr Profilbild fest, erstellen ein Backup für WhatsApp oder entscheiden, welchen Benachrichtigungston Sie verwenden möchten.
- Naturgemäß werden in diesem Buch die WhatsApp-Einstellungen behandelt. Für die wenigen Fällen, die die Einstellungen Ihres Smartphones zum Thema haben, wird, um Verwechslungen vorzubeugen, nebenstehendes Symbol abgebildet:

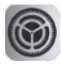

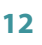

# **Aus dem App Store installieren WhatsApp**

**startklar machen**

**Oberfläche kennenlernen**

# **WhatsApp einrichten Kapitel 01**

# **Das erwartet Sie hier!**

- Das Smartphone liegt vor Ihnen, aber wie kommt Whats-App da jetzt drauf? Dazu benötigen Sie den **App Store** eine App, die bereits auf Ihrem Smartphone installiert ist. Der App Store ist der Supermarkt für weitere Apps. Hier können Sie WhatsApp herunterladen.
- ( Danach folgt die **Einrichtung**. Dabei erlauben Sie Whats-App den Zugriff auf verschiedene Bereiche Ihres Smartphones, z. B. den Zugriff auf gespeicherte Fotos. Außerdem richten Sie ein **Profil** ein. Dieses besteht aus einem Namen und optional aus einem Bild.
- ( Am Ende des Kapitels erhalten Sie einen kurzen **Überblick** über die einzelnen Funktionen und wo Sie diese aufrufen.

Das Standardgerät zur Nutzung von WhatsApp ist Ihr **iPhone**. Im Einrichtungsprozess wird kein klassisches Benutzerkonto mit Name und Kennwort erstellt, wie Sie es vielleicht von der Einrichtung Ihres E-Mail-Kontos kennen. WhatsApp verlangt lediglich eine Telefonnummer und wird mit dieser verknüpft, d. h. WhatsApp kann mit derselben Handynummer nur an einem Gerät betrieben werden.

Viele Nutzer fänden es praktisch, WhatsApp auch auf einem **iPad** zu verwenden. Leider gibt es für das iPad keine eigenständige App. Sie können allerdings die WhatsApp-Inhalte Ihres iPhones im Browser des iPads anzeigen. Wie das geht, erfahren Sie auf Seite 150.

# **1.1 WhatsApp installieren & einrichten**

Gleich zu Beginn ein Warnhinweis: Falls Sie WhatsApp schon auf einem anderen Smartphone nutzen und Ihre Daten auch auf dem neuen Smartphone zur Verfügung stehen sollen, folgen Sie nicht dieser Anleitung, sondern lesen Sie zunächst Kapitel 9.

Außerdem ist es von Vorteil, wenn Ihr Smartphone beim Herunterladen der App mit einem WLAN verbunden ist. In der Regel ist Ihr Smartphone so eingerichtet, dass es sich Zuhause automatisch mit dem vorhandenen WLAN-Router verbindet.

# **App im App Store finden und installieren**

**App Store aufrufen:** Zunächst müssen Sie den App Store öffnen.

- Die Kachel für den App Store befindet sich oft auf der ersten Startbildschirmseite des Smartphones. Tippen Sie diese an **1.**
- Vielleicht müssen Sie auch auf eine der folgenden Startbildschirmseiten wechseln. Dazu wischen Sie horizontal über das Display 2.
- Bei Smartphones mit neuerem Betriebssystem finden Sie auf der letzten Bildschirmseite die *App-Mediathek*, wo alle Apps in Rubriken zusammengefasst sind. In der Gruppe *Dienstprogramme* 3 finden Sie den App Store. Wenn nicht, dann geben Sie in der oberen Suchleiste 4 einfach den Begriff *App Store* ein.

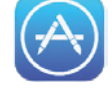

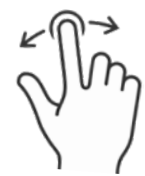

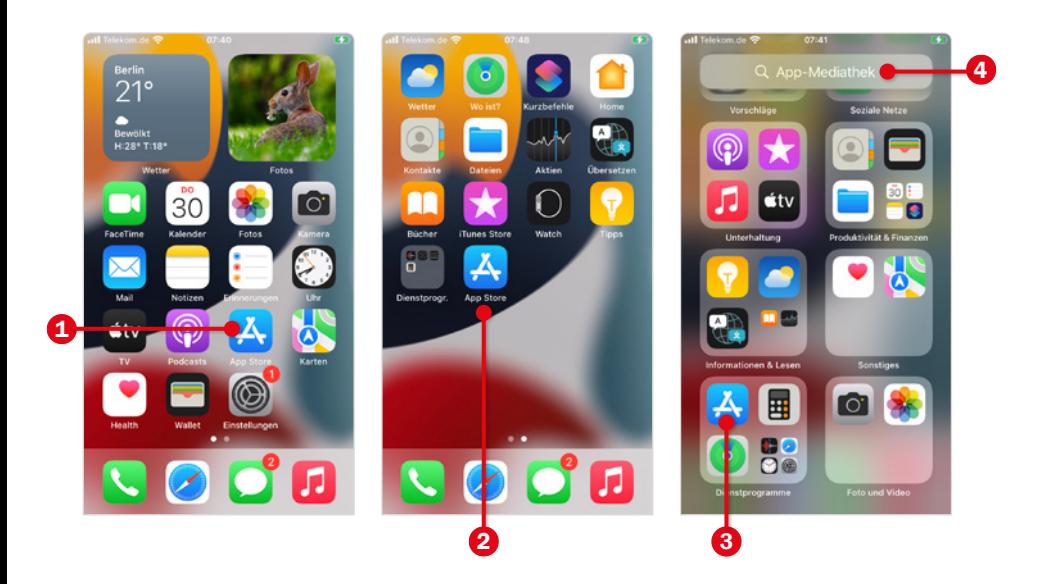

**Probleme mit dem App Store?** Bei der Ersteinrichtung Ihres Smartphones haben Sie sich mit einer Apple-ID angemeldet. Diese besteht aus einer E-Mail-Adresse, z. B. beispielname@icloud.com, und einem Kennwort. In diesem Fall können Sie den App Store nutzen. Ist dies nicht der Fall, müssen Sie sich nachträglich für den App Store anmelden.

Öffnen Sie den App Store und tippen in der unteren Leiste auf *Suchen*. Geben Sie *whatsapp* oben in das Suchfeld ein 6. Sie müssen das meist gar nicht ausschreiben, weil eine Liste mit Vorschlägen 6 angezeigt wird, aus der Sie durch Antippen auswählen. Wenn Sie den App-Namen ausgewählt haben, erscheint in der Regel keine Liste möglicher Apps, sondern sofort die gesuchte. Tippen Sie für mehr Informationen auf den Namen der App 7.

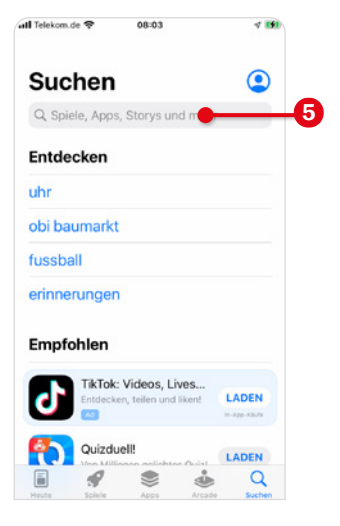

**Installieren Sie die richtige App:** Manche Hersteller versuchen, am Erfolg von WhatsApp teilzuhaben und beispielsweise durch ein ähnliches Logo Nutzer zu verleiten, ihre App versehentlich herunterzuladen. Achten Sie beim Download darauf, den *WhatsApp Messenger* der Firma *WhatsApp Inc.* 8 auszuwählen. Ein anderer Hinweis auf die richtige App ist die Anzahl ihrer Gesamtdownloads, die mit mehr als 5 Milliarden beziffert wird. "Mogel-Apps" erreichen diese Downloadzahl nicht.

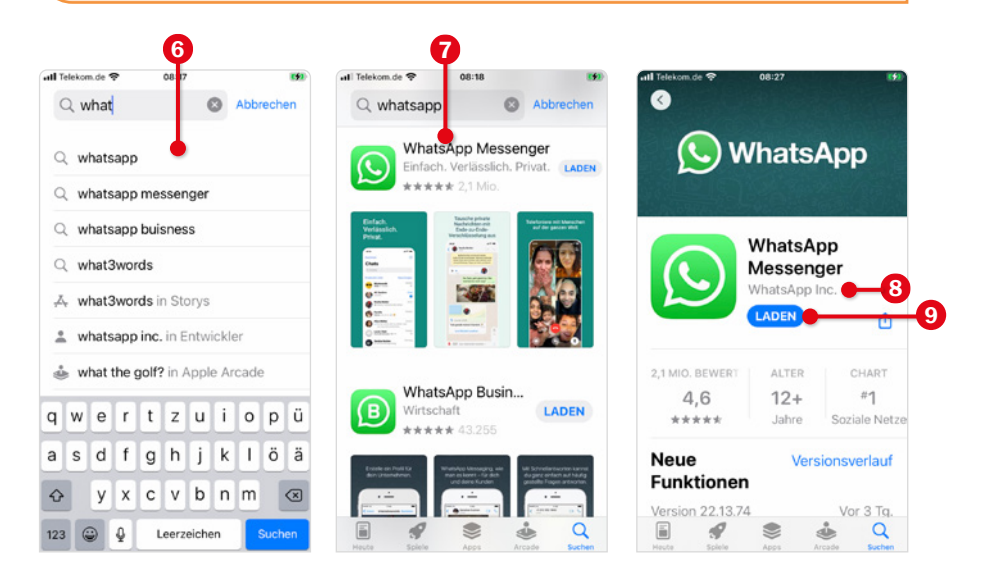

- Tippen Sie auf *Laden* 9 (siehe Grafik oben rechts) und dann auf *Installieren*. Geben Sie anschließend das Passwort für Ihre Apple-ID ein und bestätigen mit *Anmelden*.
- Nach erfolgtem Download tippen Sie auf *Öffnen*.

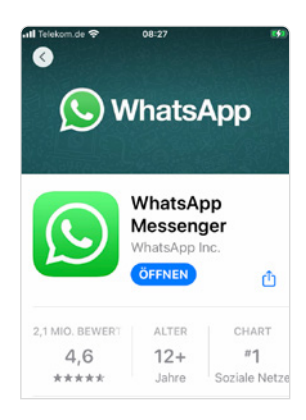

# **WhatsApp einrichten**

Nach dem Öffnen von WhatsApp müssen Sie einmalig einige Einstellungen vornehmen, bevor Sie die App verwenden können:

- Zunächst müssen die Nutzungsbedingungen und Datenschutzrichtlinien akzeptiert werden. Um diese zu lesen, tippen Sie auf die farbig hinterlegten Worte 1. Die rechtlichen Hinweise werden im Browser angezeigt. Streichen Sie vertikal über den Bildschirm, um durch den Text zu blättern. Verwenden Sie dann das Zurück-Symbol links oben, um wieder zu WhatsApp zurückzukehren.
- **Tippen Sie auf Zustimmen und Fortfahren**
- Im nächsten Schritt erlauben Sie WhatsApp Zugriff auf verschiedene Bereiche Ihres Geräts zu nehmen. Im Laufe der Installation werden Sie mehrmals gebeten, den Whats-App-Zugriff zuzulassen. Wenn Sie WhatsApp mit all seinen Funktionen verwenden möchten, müssen Sie den Zugriff erlauben. Tippen Sie dazu auf *Erlauben* 3.

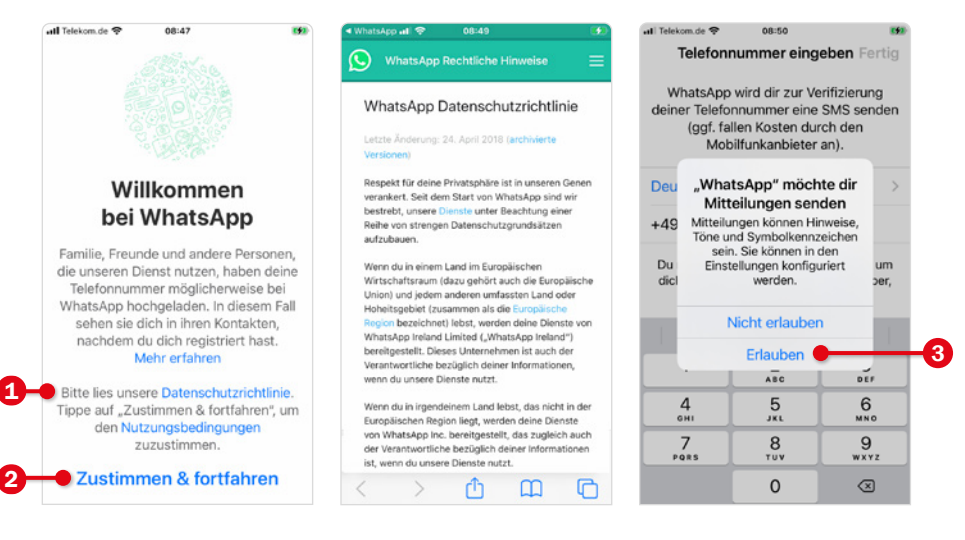

#### **Nummer verifizieren:**

Geben Sie die Telefonnummer ein. Beachten Sie:

- In der Regel ist hier bereits das passende Land, in unserem Beispiel *Deutschland* 4, ausgewählt. Die Länderauswahl bestimmt die korrekte Vorwahl, also hier die +49. Durch Antippen des grünen Pfeils v können Sie ein anderes Land auswählen.
- Tragen Sie dann Ihre Telefonnummer ein. Über der Zifferntastatur wird in der Regel Ihre eigene Handynummer eingeblendet **6**. Tippen Sie darauf und sie wird automatisch übernommen. Durch die bereits eingetragene Ländervorwahl **+49** entfällt die erste Null Ihrer Handynummer. Tippen Sie dann auf *Fertig*.
- Auf der nächsten Seite wird nochmals Ihre Handynummer angezeigt. Kontrollieren Sie, dass die Nummer korrekt eingegeben wurde, und bestätigen Sie mit *Ja* 6. Falls Sie einen Fehler entdecken, tippen Sie auf *Bearbeiten*, dann können Sie die Nummer korrigieren.
- An Ihr Smartphone wird nach Bestätigung der Handynummer eine SMS versendet  $\bigcirc$ . Dadurch verifiziert WhatsApp die Telefonnummer, d. h. dass die angegebene Nummer existiert und zu diesem Smartphone gehört. Tippen Sie über dem Ziffernfeld auf den Code - dieser wird dann automatisch eingetragen 8.

#### **Probleme bei der Verifikation der Telefonnummer?**

- Sie können den Code auch der SMS entnehmen und diesen händisch eingeben.
- Falls die Aktion nicht abgeschlossen werden kann, erhalten Sie nach kurzer Zeit die Möglichkeit zur Korrektur der Telefonnummer. Tippen Sie dazu auf *Nummer bearbeiten*.
- Sollten Sie aufgrund eines Verbindungsproblems gar keine SMS erhalten haben, tippen Sie auf *Code erneut senden*oder lassen Sie sich den sechsstelligen Code via Anruf mitteilen. Dazu tippen Sie auf *Mich anrufen*.

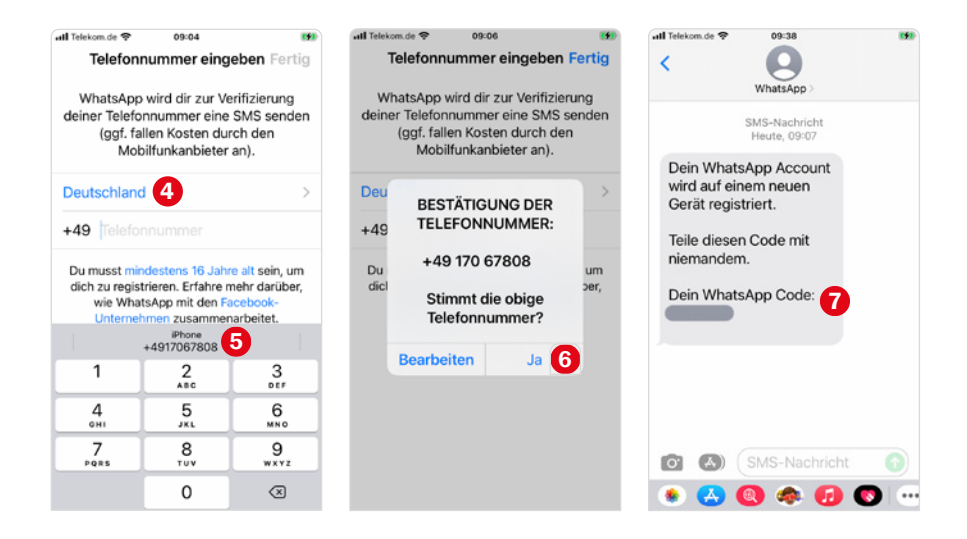

- WhatsApp benötigt Zugriff auf die Adressdaten der App Kontakte. Tippen Sie auf *OK* 9. In der App Kontakte speichern Sie die Telefonnummern Ihrer Familie und Freunde. Auf dieser Grundlage wird in WhatsApp automatisch eine Liste aller Personen angezeigt, die WhatsApp ebenfalls verwenden. Diese Kontaktliste wird benötigt, um einen Chat zu starten.
- Zuletzt geben Sie einen Namen ein, der Ihren WhatsApp-Kontakten angezeigt wird. Das kann ihr vollständiger Name oder ein Spitzname sein, ganz wie Sie möchten. Tippen Sie gegebe-

nenfalls in das Feld 0, um die Bildschirmtastatur anzuzeigen. Diese Information können Sie auch später bearbeiten und ein Profilbild hinzufügen. Bestätigen Sie mit *Fertig*. Nach der Einrichtung wird die Oberfläche von WhatsApp angezeigt.

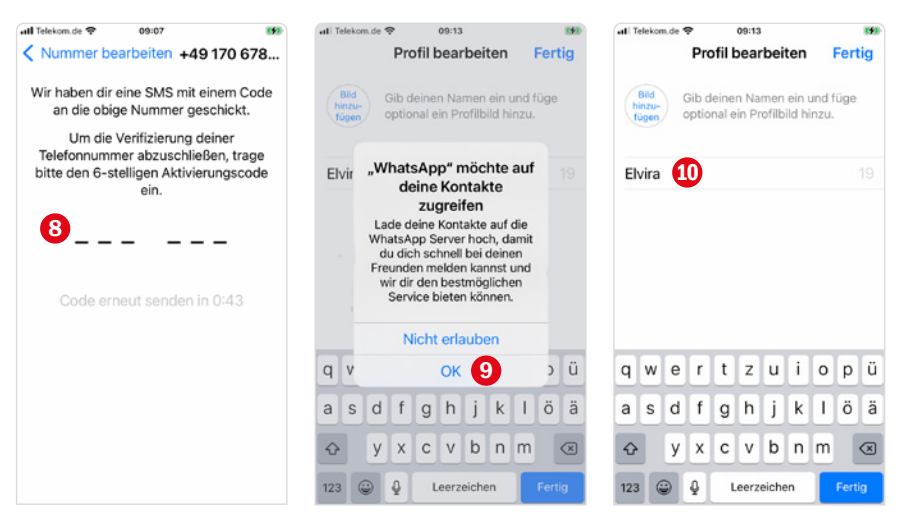

# **1.2 WhatsApp-Oberfläche**

# **Chats, Status, Anrufe & Co.**

Die WhatsApp-Oberfläche ist aufgeteilt in die Bereiche *Status*, *Anrufe*, *Kamera*, *Chats* und *Einstellungen*. Zum Wechseln tippen Sie auf einen Bereichsnamen.

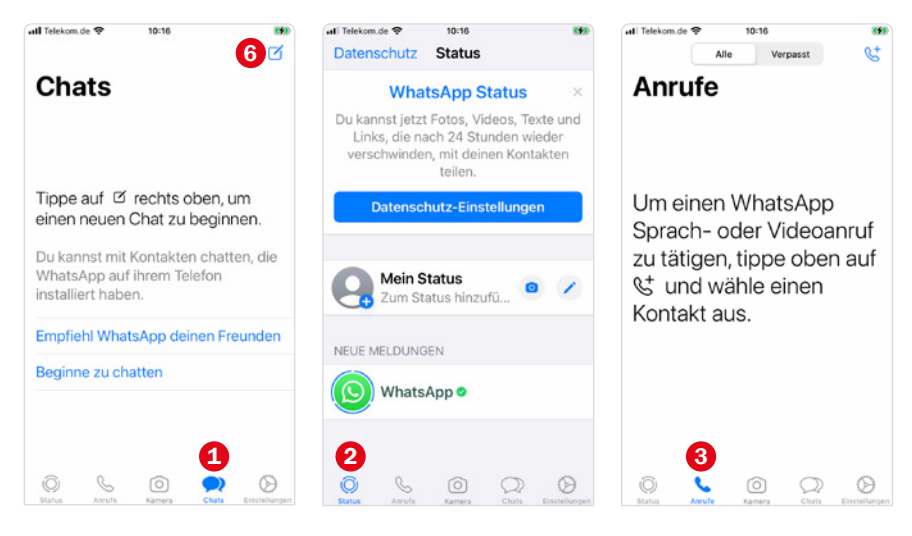

**Chats** Im Bereich Chats tauschen Sie Nachrichten, Fotos und mehr mit Freunden aus. Beim ersten Start von WhatsApp ist der Bereich noch leer.

# **Status**

Im Status zeigen Sie Fotos und Videos für Ihre Freunde an. Der Inhalt ist für 24 Stunden verfügbar und wird dann automatisch entfernt.

# **Anrufe <b>3**

Hier starten Sie Sprach- und Videoanrufe und erhalten eine Liste aller verpassten und durchgeführten Telefonate.